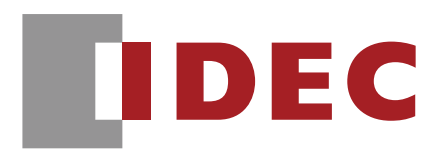

## 移动配置平台 爱克来EcoLai

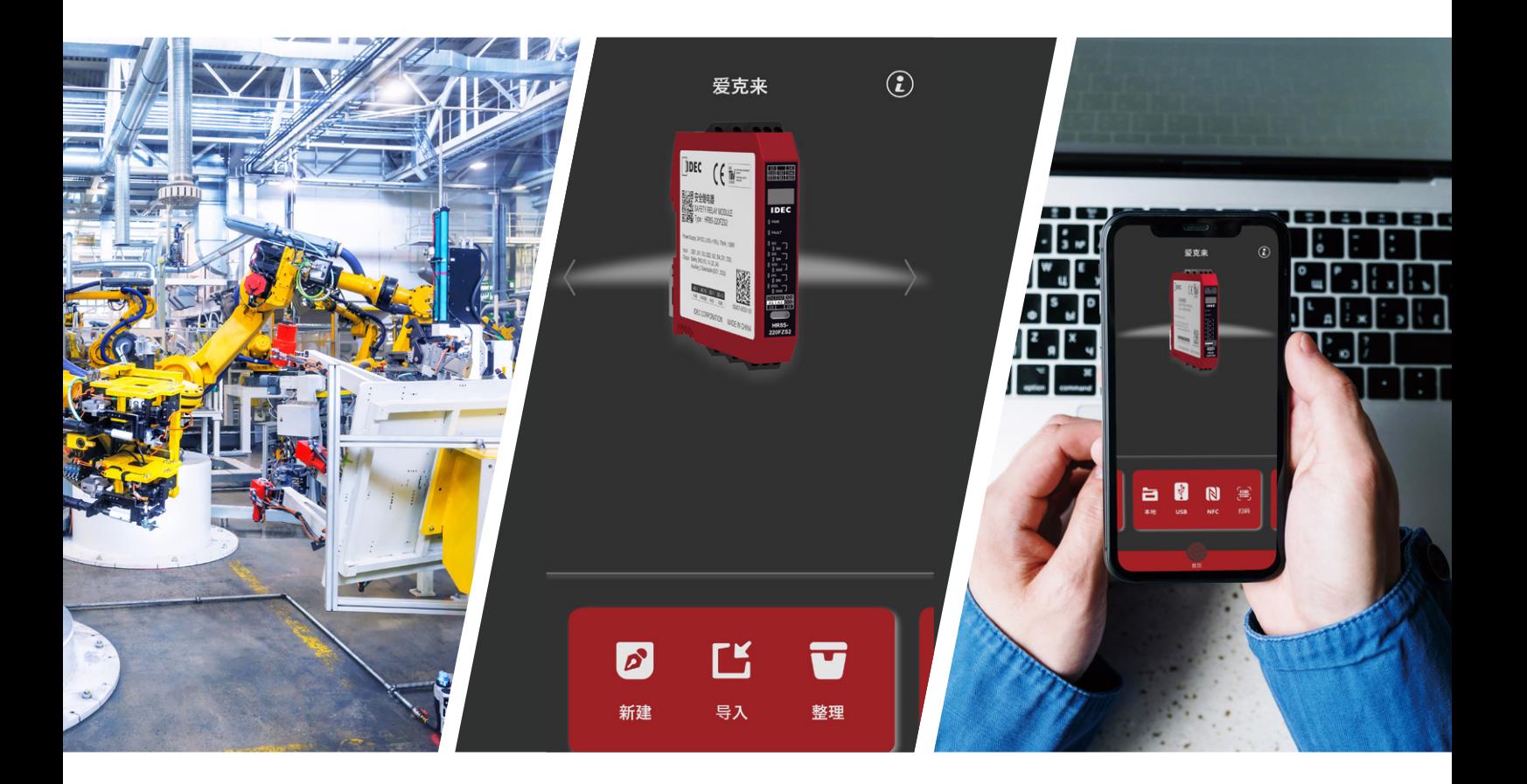

# **移动配置平台-爱克来EcoLai**

- · 专为HR8S-220FZS2安全继电器模块实现功能快速配置而设计
- · 支持单、双通道安全监控电路配置
- · 支持USB及NFC接口配置不同安全功能
- · 可配置HR8S-220FZS2多机级联
- · 支持2组通用数字输入输出快速配置,可用于PLC信号或外部指示输出
- · 支持二维码配置文件分享
- · 支持故障及诊断信息数字屏显示
- · 支持自动/手动复位功能

## IDEC株式会社

### **爱克来简介**

"爱克来"是一款专业的工控产品移动配置平台,通过更加直观、便捷的方式对设备进行设置・查看・功能转发等, 使您无论身在何处,都能更出色地完成任务。

### **下载**

"爱克来"应用程序安装包可通过IDEC官方网站进行下载。

#### **安装**

适用于安卓Android系统,根据手机提示完成应用的安装。

### **使用指南**

可通过如下结构图快速理解操作流程,实现安全功能配置。

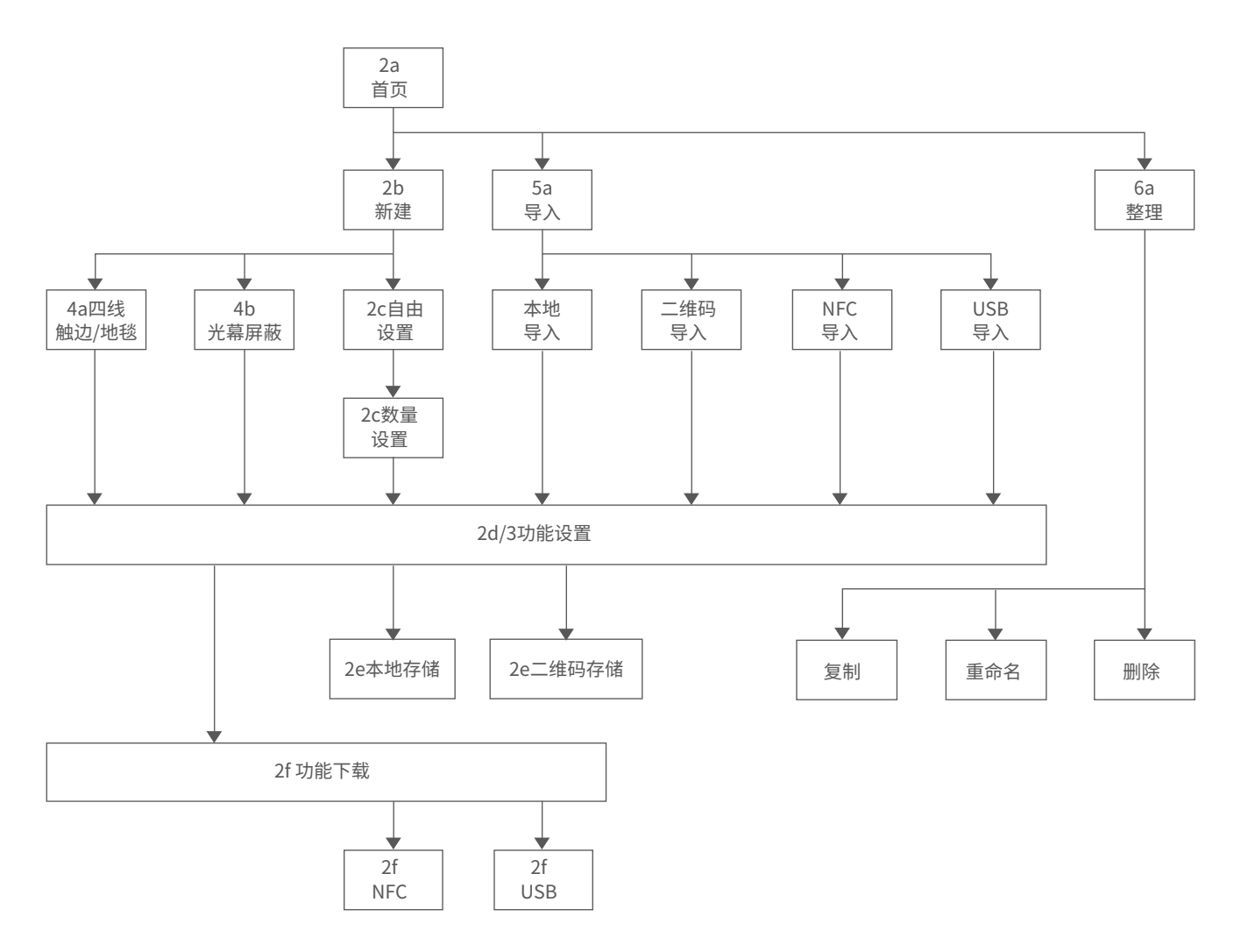

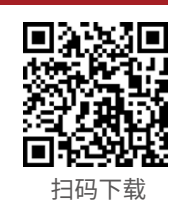

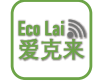

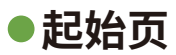

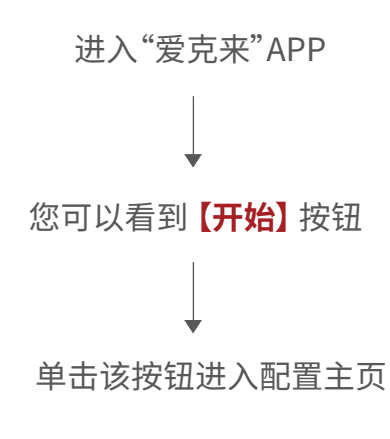

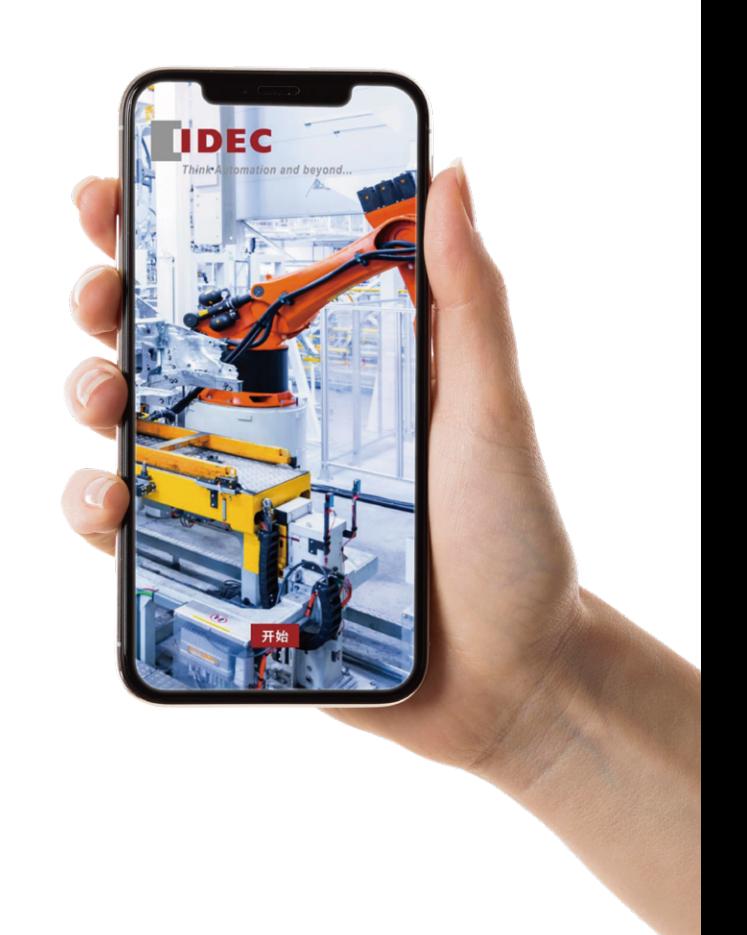

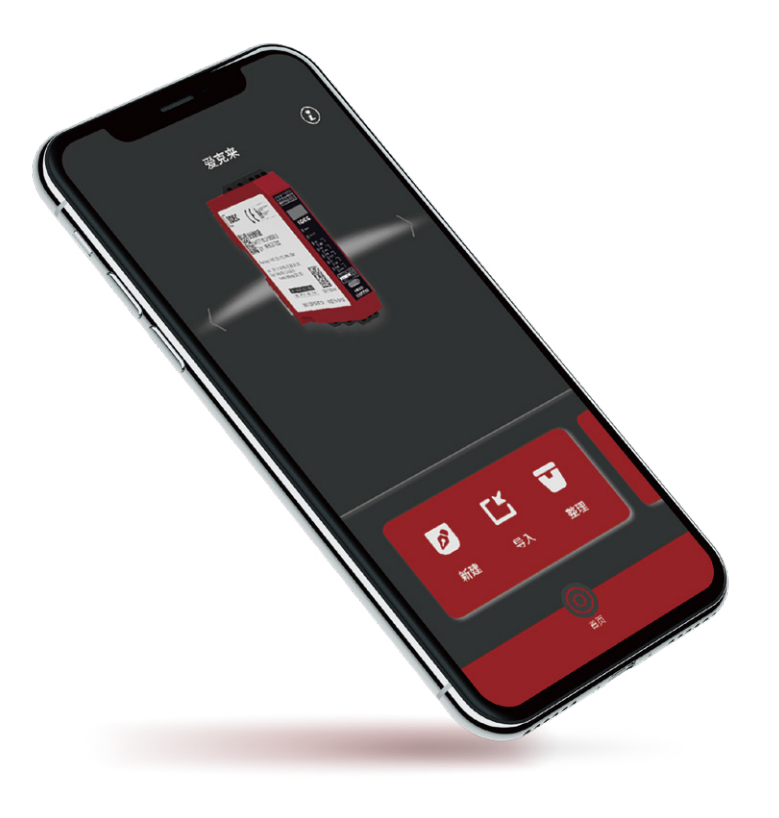

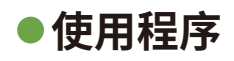

#### **2a.首页**

**功能应用**

新建 → 开启一个全新功能设置。

导入 — → 从外部导入一个已有的功能设置。

整理 — ▶ 删除/重命名/复制一个手机中现有功能设置。

#### **通用:**

首页 → 返回至当前页。

#### **2b.新建**

**开启一个全新功能设置:**

自由设置 — → 任意设置所需的安全功能。

四线触边/地毯 — ▶ 针对四线触边/地毯的设置,单机可同时支持2套触边/ 地毯。

光幕屏蔽功能 针对光幕屏蔽功能的设置,单机可使普通光幕变成屏 蔽光幕。

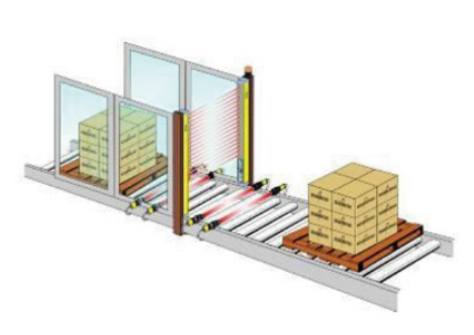

#### **光幕屏蔽功能简介:**

当需要考虑人货分检,且需保障安 全的情况,可以使用光幕屏蔽功能。 如码垛机的应用中,满栈码盘需要 从输送带中送出,此时需要光幕临 时屏蔽(失效),在码盘送出后,再恢 复安全功能。

在屏蔽系统中会使用到屏蔽传感器,用以检测码盘状态,一旦检测到即将 经过光幕时,则立即启动光幕屏蔽功能。

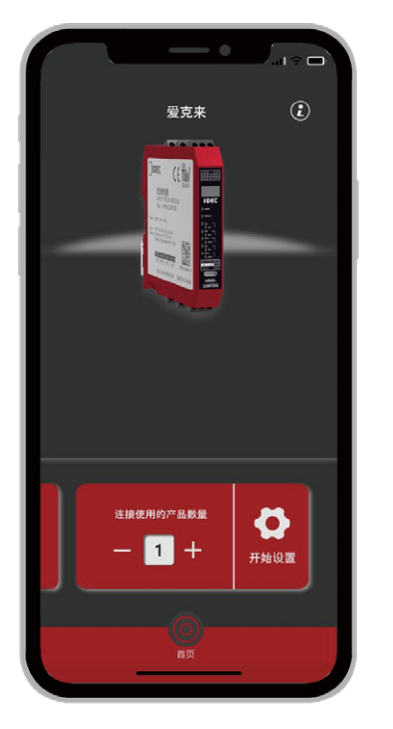

3

**DEC** 

#### **2c.自由设置 ‒ 级联设备数量设置**

HR8S-220FZS2最多支持3机级联。 最大可支持12通道输入,6通道输出。

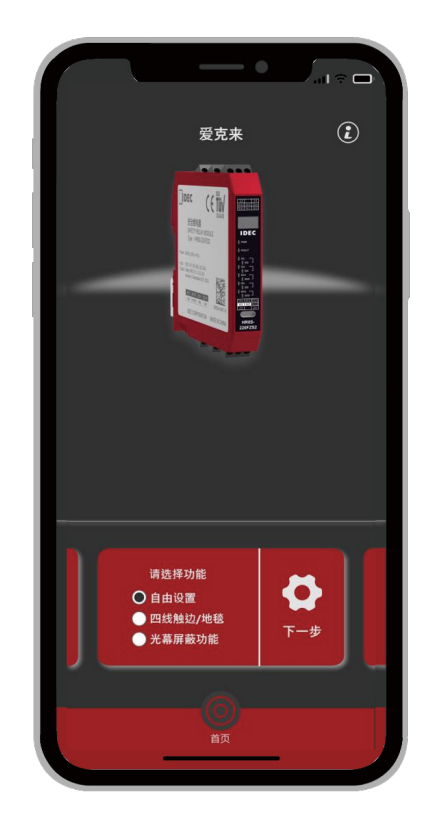

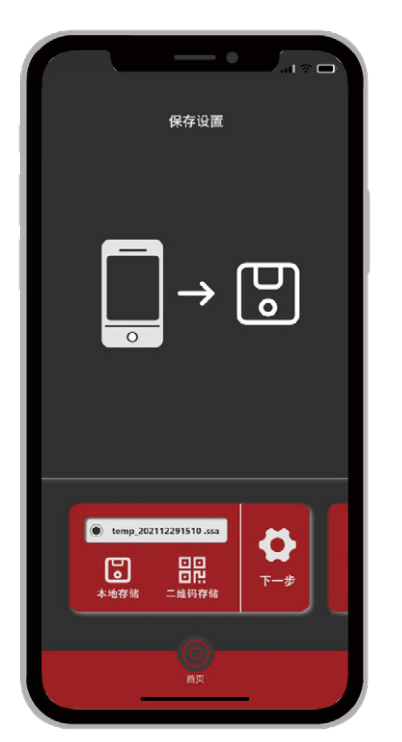

#### **2d.功能设置**

点击灰色端子号进行功能设置,其中 SS1/SS2为信源,A1/A2为电源,无需设置。

#### **2e.存储**

设置完成后,可以选择储存在"本地存 储"或者储存为"二维码存储"。

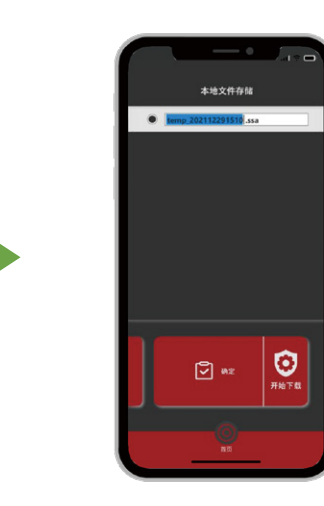

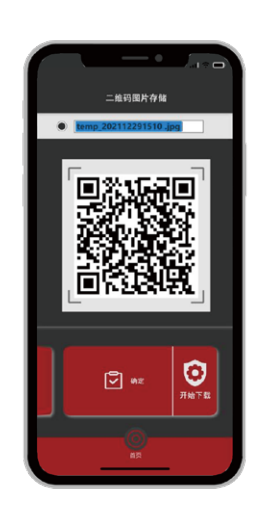

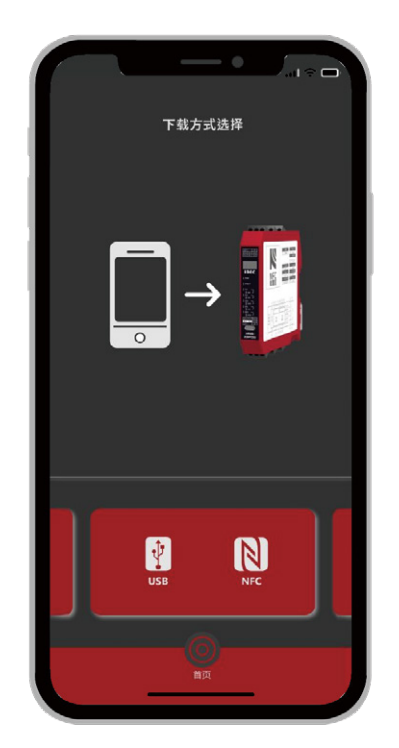

#### **2f.功能下载**

可通过选择USB或者NFC通信方式,将功能配置到设备中。

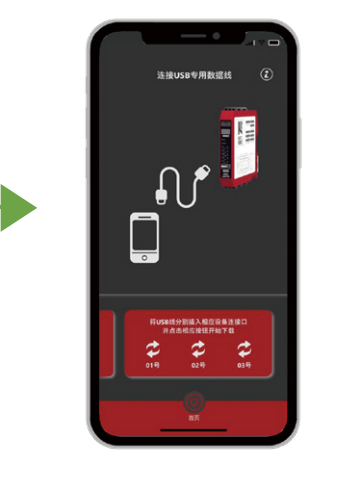

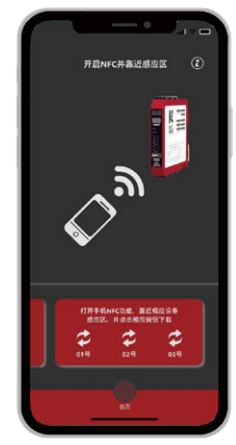

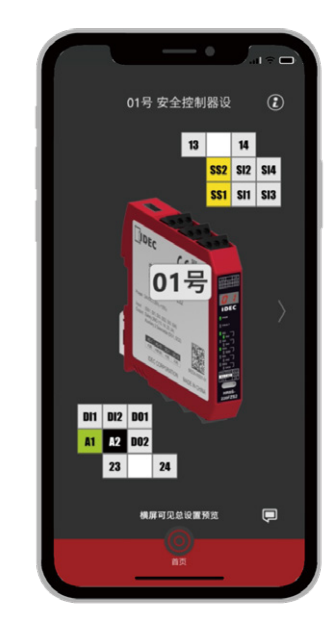

### **功能设置**

#### **3a.主界面**

显示当前需要设置的产品图,及对应的接线端子,其中黄色端子为信源, 绿色为电源正极,黑色为电源负极,均无需设置。灰色的端子均可以自行 设置。点击相应的端子进入设置界面。

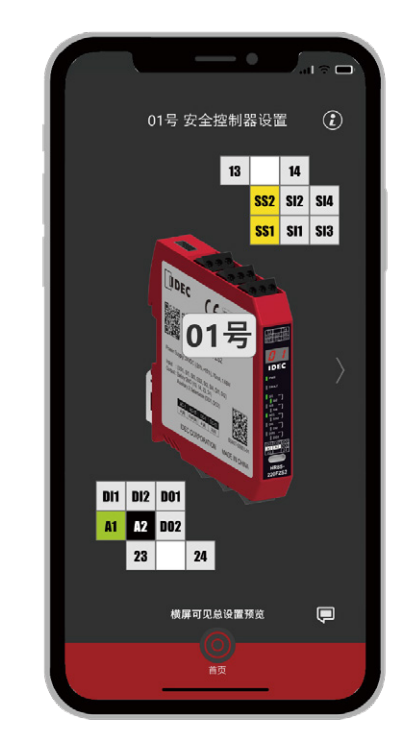

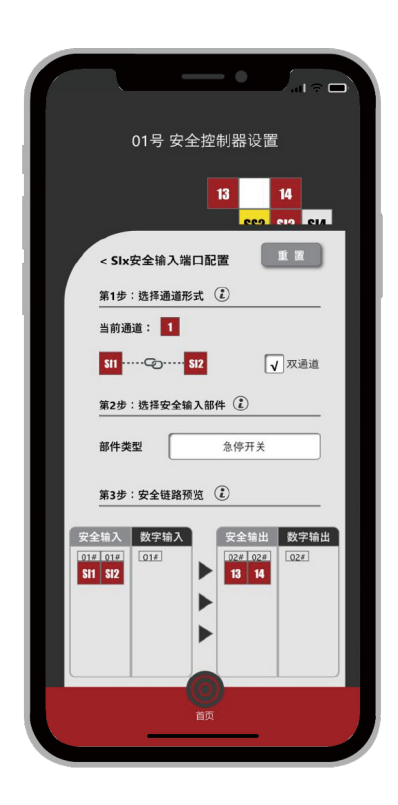

#### **3b.SIx端子设置窗**

SI端子为安全输入(Safety Input)端子,包含SI1/SI2、SI3/SI4。 设置步骤如下: 第一步:选择一个链路通道,用同一颜色表示同一条安全链路通道。 选择是否需要使用双通道安全输入,如果勾选,则自动匹配双通道。 第二步:选择该安全输入连接的安全部件。

Eco Lai 爱克来

第三步:预览。当前同一链路的输入输出都罗列在表中,便于核对。

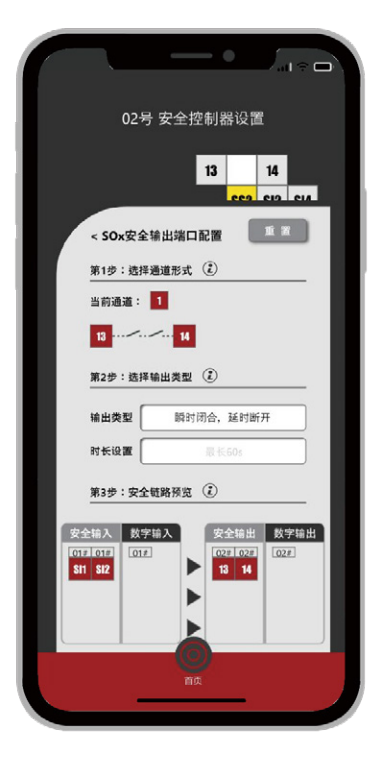

#### **3c.SOx端子设置窗**

SO端子为安全输出(Safety Output)端子,包含SO1(13/14)、SO2(23/24)。 设置步骤如下:

第一步:选择一个链路通道,用同一颜色表示同一条安全链路通道。

第二步:选择该安全输出的类型,如有延时,则选择延时时间。

第三步:预览。当前同一链路的输入输出都罗列在表中,可以仔细核对。

#### **3d.DIx端子设置窗**

DI端子为数字输入(Digital Input)端子,包含DI1、DI2。DI一般作为复位信号

输入。

设置步骤如下:

第一步:选择一个链路通道,用同一颜色表示同一条安全链路通道。DI无法选

择双通道。

第二步:选择该输入的类型。

第三步:预览。当前同一链路的输入输出均罗列在表中,可以仔细核对。

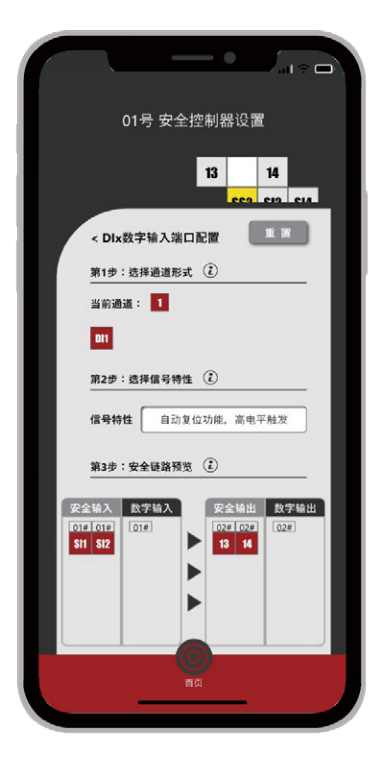

#### 和泉电气

#### **3e.DOx端子设置窗**

DO端子为数字输出(Digital Output)端子,包含DO1、DO2。DO一般作为

安全状态的辅助输出。

设置步骤如下:

第一步:选择一个链路通道,用同一颜色表示同一条安全链路通道。

第二步:选择该输出的类型,如果有延时,则选择延时时间。

第三步:预览。当前同一链路的输入输出均罗列在表中,可以仔细核对。

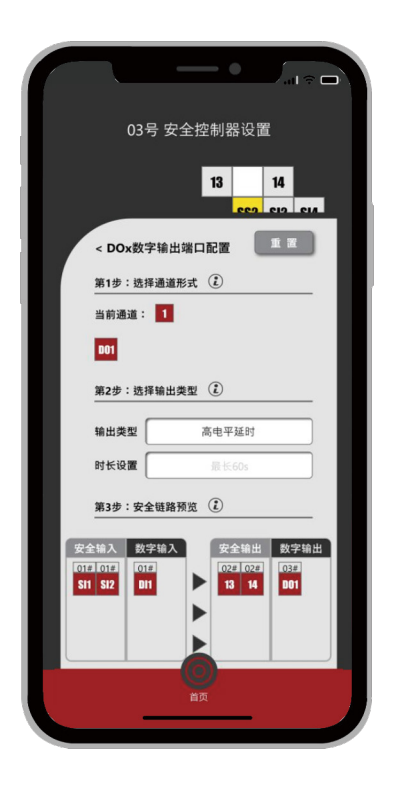

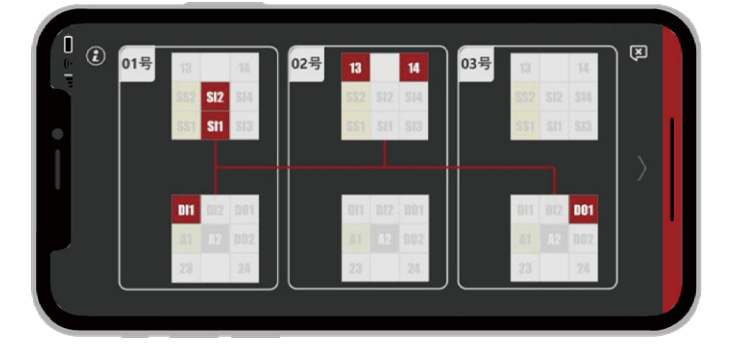

#### **3f.预览窗**

在功能设置界面横屏,可以显示预览窗。 长按任意可设置端子,可以高亮显示该安全链路。 点击任意可设置端子,可以修改当前设置。

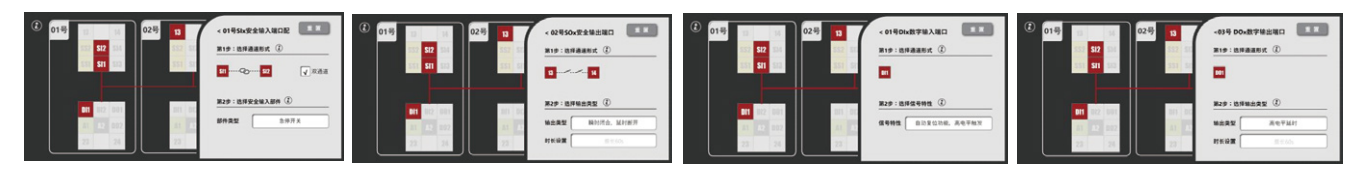

#### **3g.功能预览窗**

横屏状态下,向左滑屏,可以显示当前各 端子上的功能设置,方便工程人员进行电 路图纸转化或者现场安装接线。

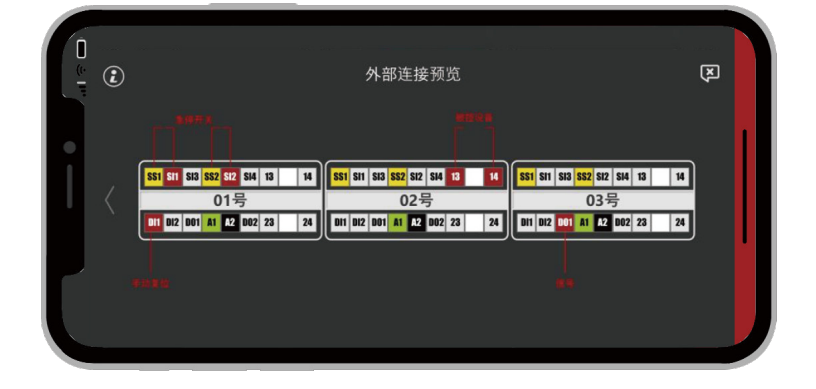

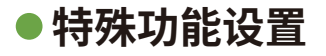

Eco Lai 爱克来

#### **4a.四线触边/地毯※此功能仅支持单台设备配置**

从新建界面可选择四线触边/地毯功能进入。单个HR8S-220FZS2同时支持2

组四线触边/地毯

部分端子已经默认设置完毕,点击进入可以修改部分参数。

灰色端子仍可继续新增设置。

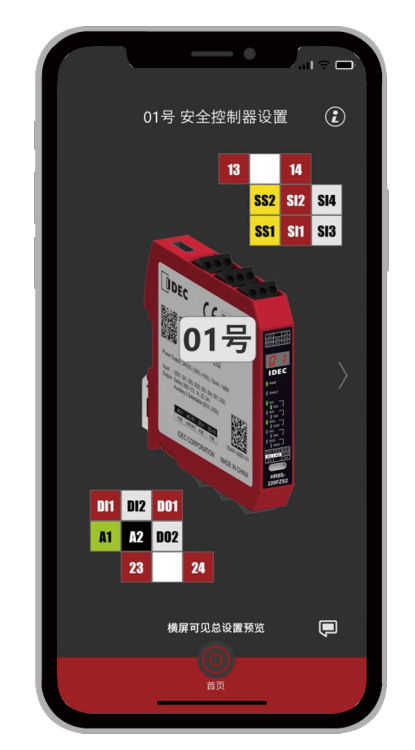

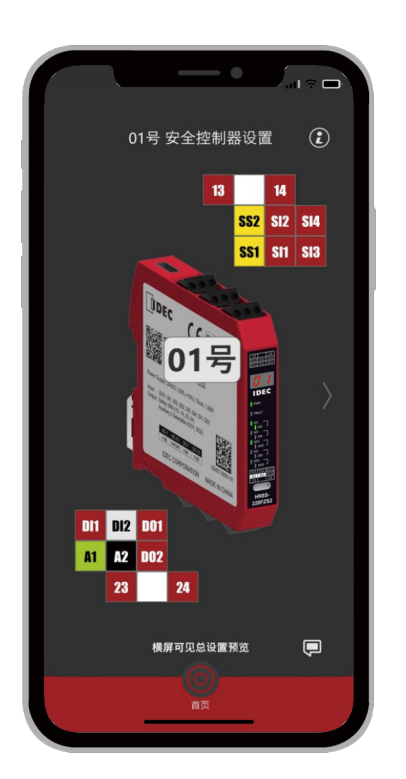

#### **4b.光幕屏蔽※此功能仅支持单台设备配置**

该功能支持将普通安全光幕连接组成4级带屏蔽功能的安全 光幕,适用于码垛机等场合。 SI1/SI2用于连接安全光幕 SI3/SI4用于连接屏蔽检测光电 SO1/SO2用于控制外部设备停机 DI1用于连接复位信号 DO1用于输出屏蔽状态信号 DO2用于输出SO1/SO2状态信号

#### 和泉电气

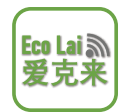

## ● 5a 导入

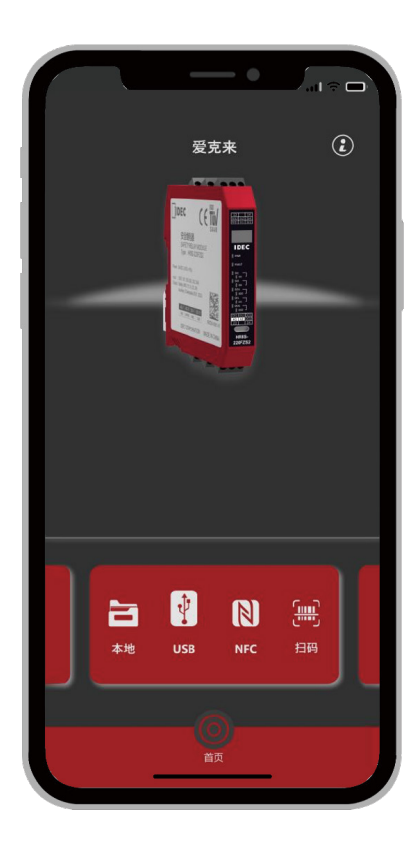

"爱克来"支持从外部导入功能设置文件,导入方式有四种: 本地 从手机中已保存的设置文件直接导入。 USB - ◆ 通过手机USB连接方式读取设备中的设置,并导入。 NFC - 逾过手机NFC感应,读取设备中的设置,并导入。 扫码 → 通过扫描二维码图片,导入设置。

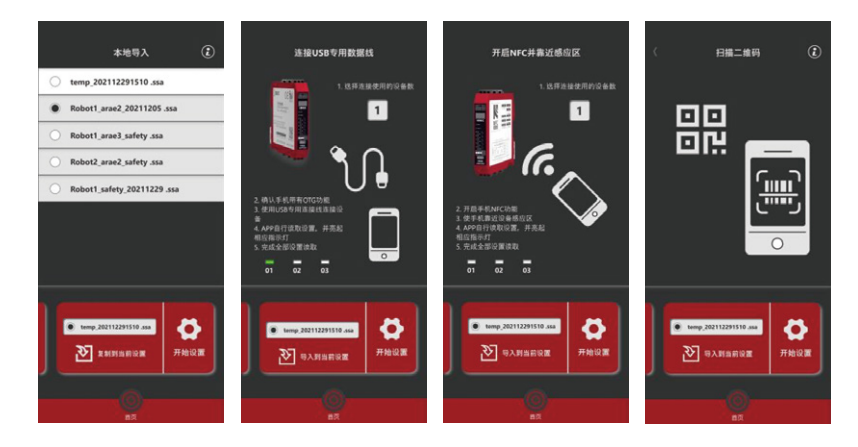

### **6a整理**

"爱克来"支持对本地手机保存的设置文 件进行整理,在设置文件上左滑,可以选 择重命名、复制或者删除操作。

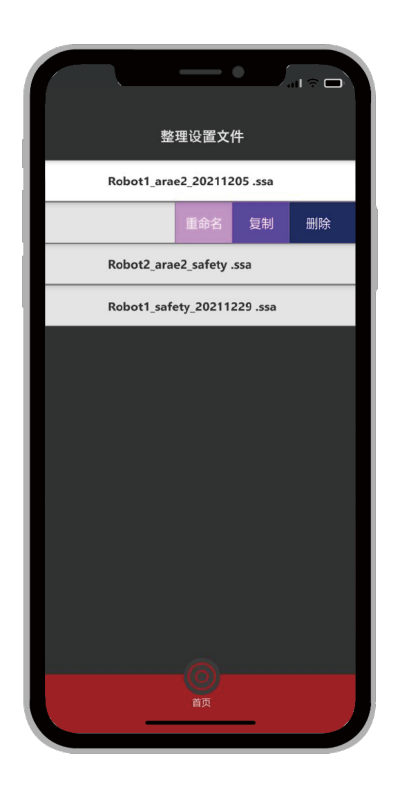

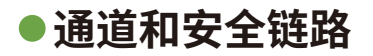

#### **通道的设置和修改**

"爱克来"支持增加不同的通道实现控制链路的区分,通道最多支持 创建12路,并且软件使用不同的颜色对通道进行了区分。

通道创建:在"请选择通道"窗口中点击 ➕ 增加; 通道修改:在"请选择通道"窗口中直接点击希望选择的通道即可修 改当前通道为选择的通道。

当端口属于同一个通道时,在设置和功能预览界面中,端口颜色会 显示为设置的通道颜色。

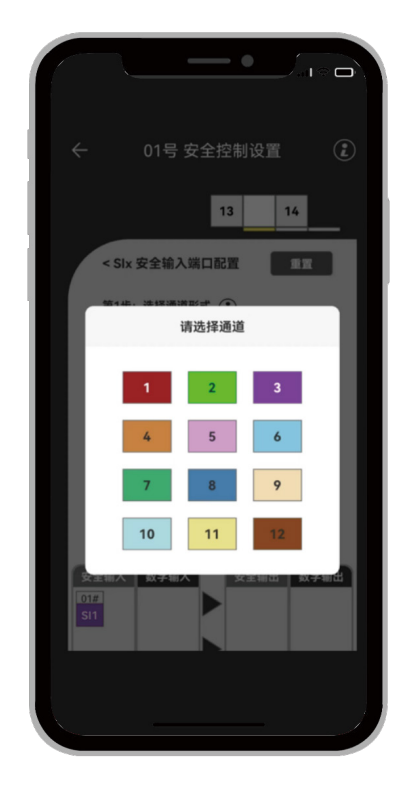

#### **安全链路设置**

"爱克来"支持通过端口设置不同的通道实现不同的 控制链路区分,相同通道的端口属于同一个安全链 路。安全链路预览可以在端口配置页面看到。

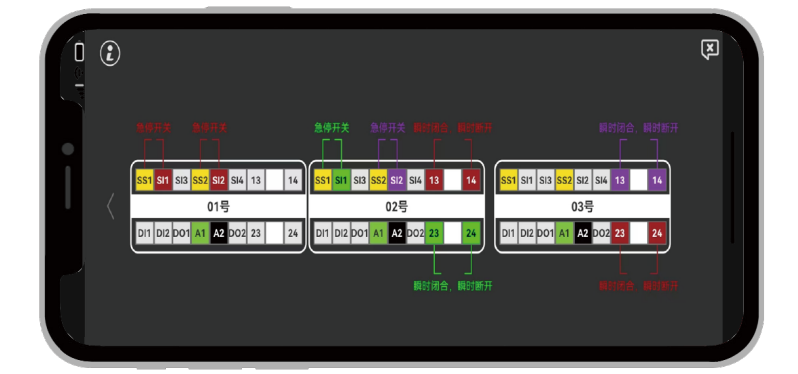

安全链路预览:在"端口配置"窗口中下方可以进行安全链路预览;同一链路的输入输出会显示在预览中,且通道上方会 显示相应端口所属的设备号标识。也可以在横屏预览中,长按连接点,显示所属链路的对应完整链接图;

修改安全链路:在要修改的端口"端口配置"页中选择希望变更的通道号,端口会自动切换到对应的安全链路,并在下方 显示链路信息。

### **●系统要求**

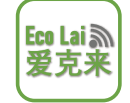

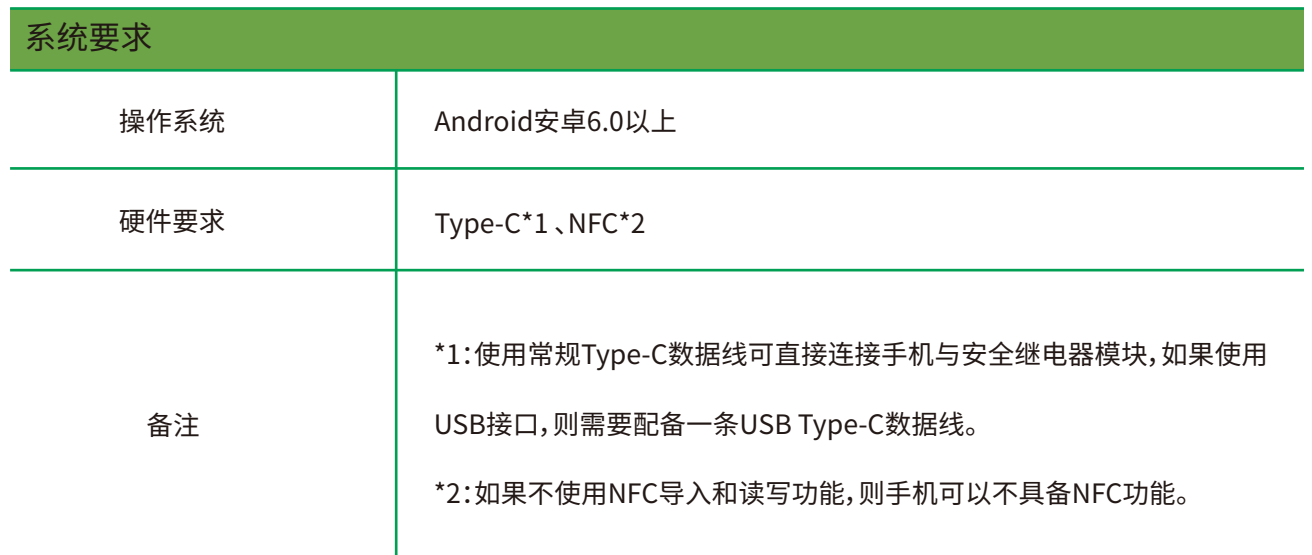

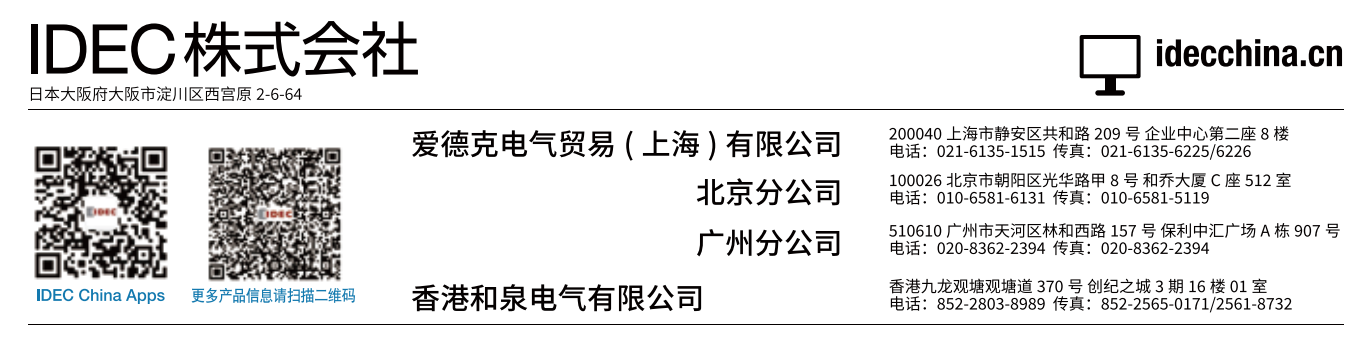

●本资料内所记载的公司名称以及商品名称,为各公司的注册商标。 ●本资料中的规格及其他说明若有改变,恕不另行通知。

**DEC**